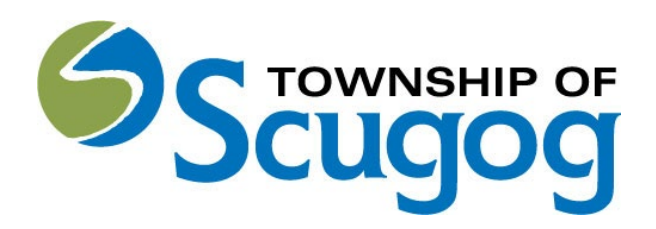

# **DOWNTOWN PORT PERRY HERITAGE CONSERVATION DISTRICT PLAN**

**Heritage Sign Permit Guide & How to apply for a Heritage Sign Permit through Cloudpermit**

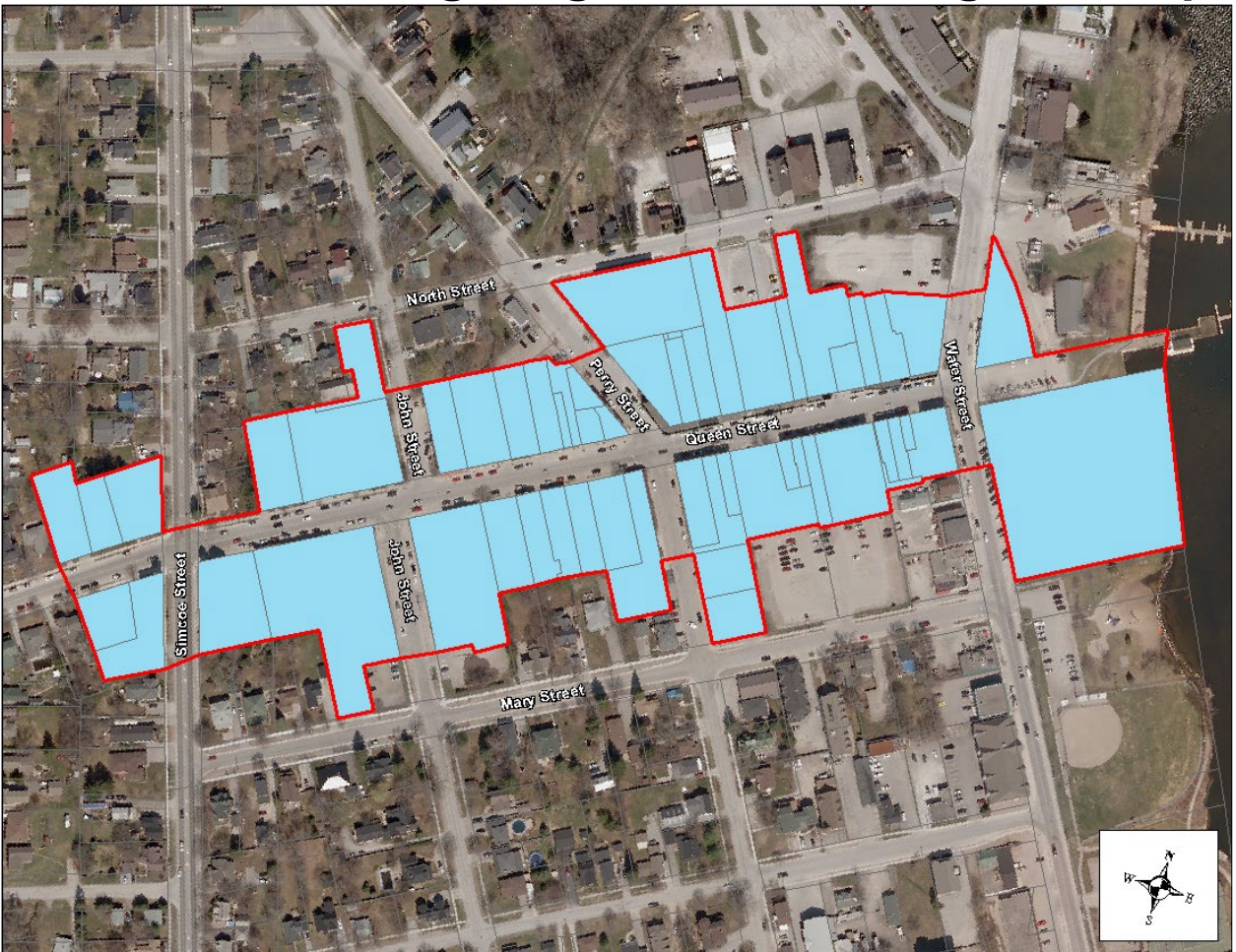

## **HERITAGE SIGN PERMIT APPLICATION CHECKLIST SIGNS**

The following supplementary and supporting documents/materials are required for a Heritage Sign Permit application to add, replace or alter a sign within the Downtown Port Perry Heritage Conservation District. The Heritage Sign Permit is to be used in conjunction with, but does not supersede the Township's Sign By-Law, 40-15 and permitting process. A Sign Permit issued through the Building Department may also be required depending on the circumstance. Please contact the Building Department at [building@scugog.ca](mailto:building@scugog.ca) or 905-985-7346 ext. 169 to confirm with Building Staff what requirements are needed to obtain a Sign Permit.

### **EXISTING**

 $\Box$ 

 $\Box$ 

 $\Box$ 

Colour photographs or graphics of elevations, architectural details, streetscape, and the location and details of existing signs

### **PROPOSED**

A written description of proposed sign(s), including location, type, orientation, and lighting.

Appropriately scaled elevations (and a site plan if required), or an image of the proposed sign superimposed on a photo or graphic of the existing structure, showing the location and details of the proposed sign(s).

The following additional information and details are required:

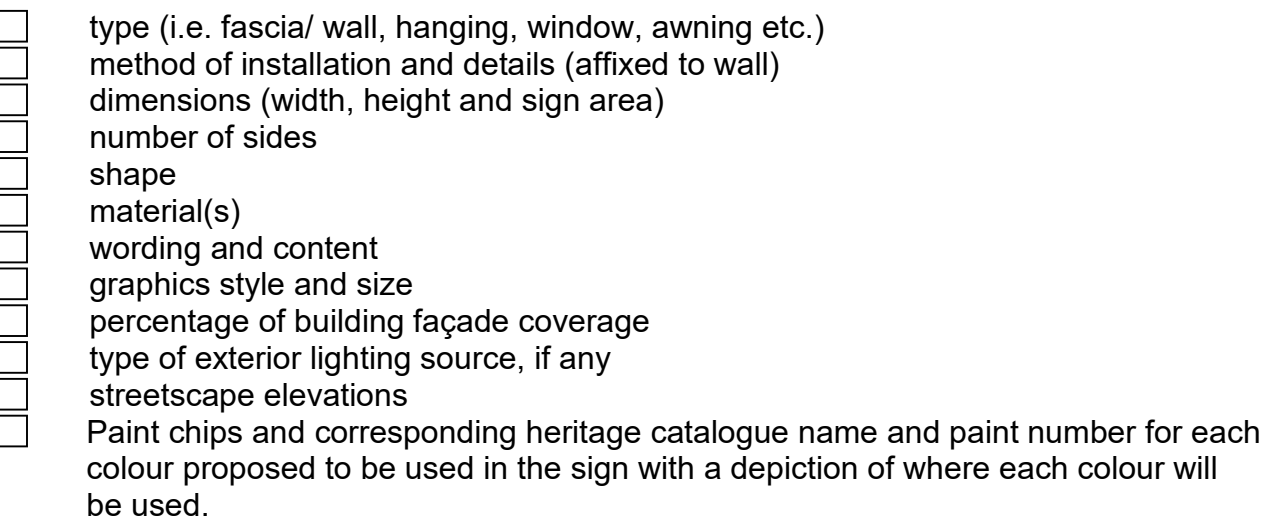

**Note:** Elevation drawings or photos must be in full colour.

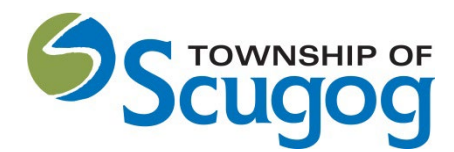

## **APPLICATION FOR HERITAGE SIGN PERMIT**

How to Apply for a Heritage Sign Permit Application

The Township of Scugog is pleased to offer Cloudpermit to apply for a Heritage Sign permit.

How do I apply for a Heritage Sign Permit?

Creating and submitting applications on Cloudpermit through the Township of Scugog is quick and easy. To do so, you'll need to follow a few steps outlined below. Cloudpermit & the Township of Scugog will instruct you how to complete and submit the application. Once submitted, it will be reviewed. Look out for communication emails back to keep your application on track with review and processing. Final issued permit will be available for you to download from Cloudpermit, located on Township of Scugog's website.

**Step 1:** Start creating a new application by clicking the button '**Create your first application'**. To Start a New Heritage Sign Permit Application register for an account for new users and click on confirmation email. Set a strong password and enter fields as required.

**Register** to Cloudpermit:<https://ca.cloudpermit.com/registration> **Login** to Cloudpermit:<http://ca.cloudpermit.com/login>

#### Click the "**Create your First Application**" button.

Create a **New Project** and give it a name. Some combination of your address and the project type might be a good way to keep track if you'll be applying for multiple permits (for example – 123 Anywhere St– Heritage Sign Permit).

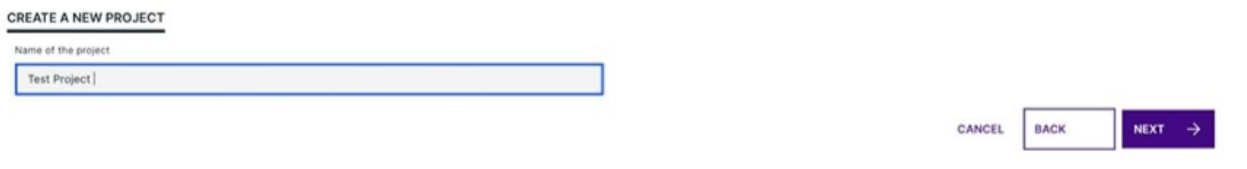

Then select **NEXT** – Provide the **Location** where the work will be taking place. Change the municipality (dropdown menu in the upper right-hand corner).

Locate the property on the map.

There are three options to do it:

- o Option 1: Using the municipal address of the subject property.
- o Option 2: Using the roll number of the subject property.
- o Option 3: Using a map to locate the subject property.

#### **Option 1:**

Start typing the address of the property into the text field. Cloudpermit provides you with a list of properties matching the address. Select the desired property from the list and click "Next."

#### **Option 2:**

Start typing it into the text field if you know the property's roll number. Cloudpermit provides you with a list of existing properties matching your typing. Select the desired property from the list and click "Next."

#### **Option 3:**

Click on the map to drag it. Zoom in and out using the "+" and "-" buttons on the top left of the map.

Once you have the correct location (it appears under the map).

Select the category and project type for your application. Please read the 'Good to Know' section if you require more information prior to selecting.

Next confirm which type your permit is for within Cloudpermit **For example Category under Other: Heritage Work type: Renovations, or Rebuild, or Addition, or New Work target: Heritage Permit or Sign**

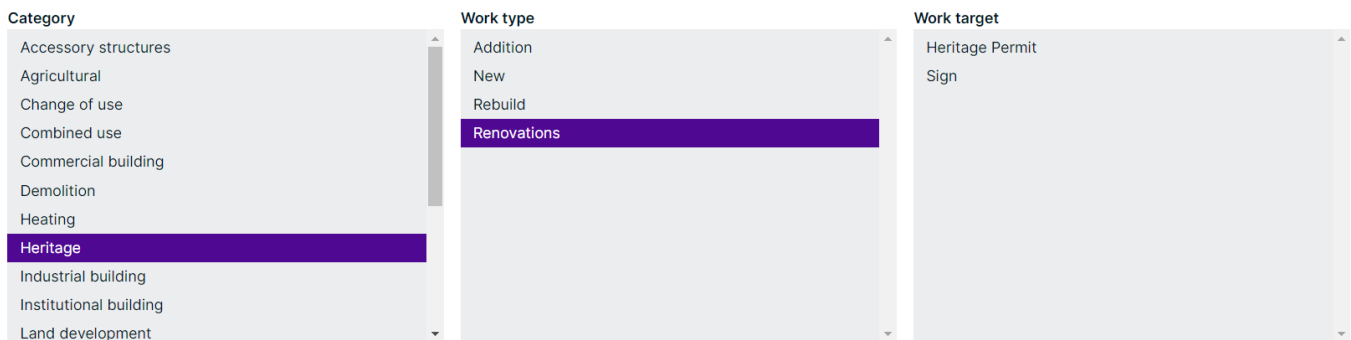

### **Project Information**

Enclosure description, details, type of Heritage Sign Permit application to construct, alter, repair within the Downtown Port Perry Heritage Conservation District

**Step 2:** Invite other necessary parties, such as property owner

**Step 3**: Complete your application, upload all required documents. Complete the application data by:

- $\circ$  Scroll down to the application data section
- o Your work is automatically saved, there is no save button
- $\circ$  There are red asterisk marks next to the form fields that are required to fill out
- $\circ$  Once you're done filling out the form, click the RETURN TO THE APPLICATION button at the top left of each form

Fill out the application data in the application workspace, identify application parties, and add attachments to the application, if needed.

 $\circ$  See instructions for [adding required attachments.](https://support.cloudpermit.com/en/support/solutions/articles/67000648289)

Once all is done, click "Return to application."

Upload Attachments that are mandatory (Example **Colour photographs or graphics of elevations, architectural details, streetscape, and the location and details of existing signs**. **A written description of proposed sign(s), including location, type, orientation, and lighting. Appropriately scaled elevations (and a site plan if required), or an image of the proposed sign superimposed on a photo or graphic of the existing structure, showing the location and details of the proposed sign(s).**

Others as requested,) by:

- o Scroll down to the attachments section (Detailed drawing Site Plan, etc. as required)
- o Drag and drop attachments or select the "click here" button to identify the required files OR using the "**click here**" button to select them from your computer.
- o Once they have uploaded, select the type of attachment, and then select done.
- o Identify each attachment by selecting from a drop-down list of attachment type names
- $\circ$  If at any time you need to change or update the attachments (prior to submitting your application), you can delete (the little garbage cans) and upload again.

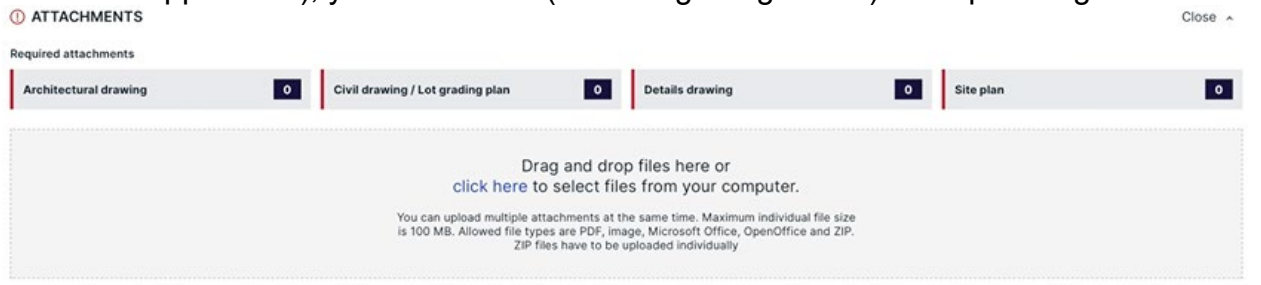

Scroll down to the bottom of the form.

How to sign off and submit an application

Steps:

- $\circ$  Once you have finished your application, you must sign it off before submitting it to the Township of Scugog.
- o Only applicants can sign off on applications.

**Step 4:** Verify, Sign and Submit for review.

#### **Sign Off on the Application**

At this point, you are ready to **Sign Off** on the application, using the button at the top right-hand side of the page.

Review the items listed and indicate if they apply and/or you agree with the terms. Then click "**sign off application**."

Note that you can download a copy of the sign-off form at the top of the page.

#### **DECLARATION OF APPLICANT**

#### APPLICANT

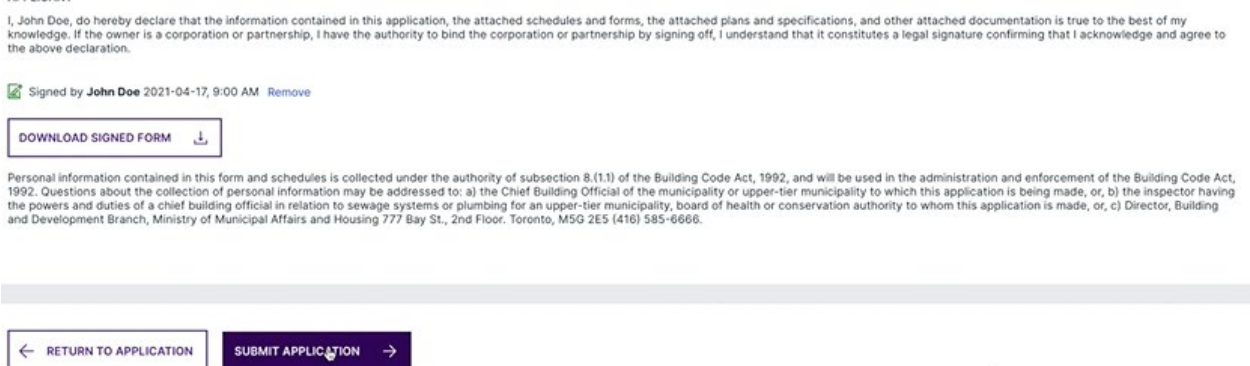

#### **Submit your Application**

You will receive an email to confirm your application has been submitted, and you'll receive subsequent emails regarding its status. You will also receive an email advising you when the Heritage Sign Permit is ready.

Success - You have created your request.

**Step 5:** Revise the application based on the feedback from the municipal authority. **Step 6:** Watch for follow up emails to make sure the process keeps going.

Tips Dashboard - At any point, you can return to the "My Dashboard" page to see which applications you have made and if we are waiting on any information from you to process your application further. Delete - You can delete your application at any time by using the "Select Action" drop-down menu at the top of the page.

Need Help? Visit https://support-ca.cloudpermit.com/en/support/home for answers to commonly asked questions.